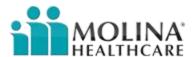

Click on the link "Link to Molina Search" located in table 1.

| Health Plan | Benefit Detail                                         | Link to Provider Network      |
|-------------|--------------------------------------------------------|-------------------------------|
| Molina      | Psychiatric, Occupational<br>Therapy, Physical Therapy | Link to Molina Website Search |

Table 1

This will open the Molina home page as shown in Figure 1. From the home screen select the link "Find a Doctor or Pharmacy" from the top navigation.

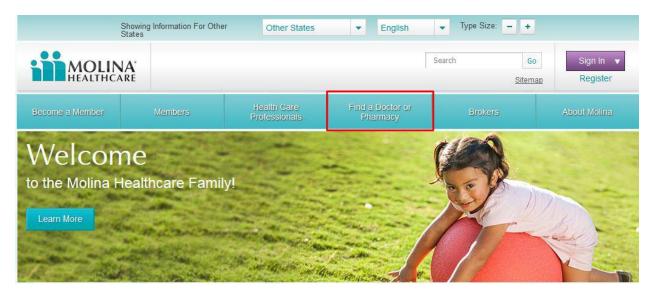

Figure 1 – Provider Search

From the search screen you must initially select your search options from the top. These are Search by City or Zip, Search by County, or Search near Street Address as shown in Figure 2. The remaining fields will change depending on you initial search selection.

| <ul> <li>Search by City or Zip</li> </ul> | C Search By County                  | C Search Near Street Address      |          |
|-------------------------------------------|-------------------------------------|-----------------------------------|----------|
| State* MI  Distance Within Select         | And City* Select (miles)            | ▼ Or Zip Code                     |          |
| more accurate results, plea               | ase search by "City" or use the "Se | arch Near Street Address" option. |          |
| elect a Coverage &                        | Provider Type                       | 69,4%                             | )        |
|                                           | 1000                                |                                   |          |
|                                           |                                     |                                   |          |
| Coverage* Select                          | Provider Type                       | * Select                          | •        |
| Coverage* Select                          | ▼ Provider Type                     | * Select                          | _        |
| Coverage* Select                          | ▼ Provider Type                     | * Select                          | ¥        |
| Coverage* Select                          | ▼ Provider Type                     | * Select                          | •        |
| Coverage* Select                          | ▼ Provider Type                     | * Select                          |          |
| Coverage*   Select   ore Search Options   |                                     | * Select                          |          |
| •                                         |                                     | * Select                          |          |
| •                                         |                                     | * Select                          |          |
| ore Search Options                        |                                     | * Select                          | <u> </u> |
| ore Search Options<br>⊕ Program           |                                     | * Select                          |          |
| ore Search Options                        |                                     | * Select                          |          |
| ore Search Options                        |                                     | * Select                          |          |

Figure 2 - Initial Search

If Search by City or Zip is selected the following fields will be required as shown in Figure 2:

- State and Distance Within (Radius)
- City or Zip Code

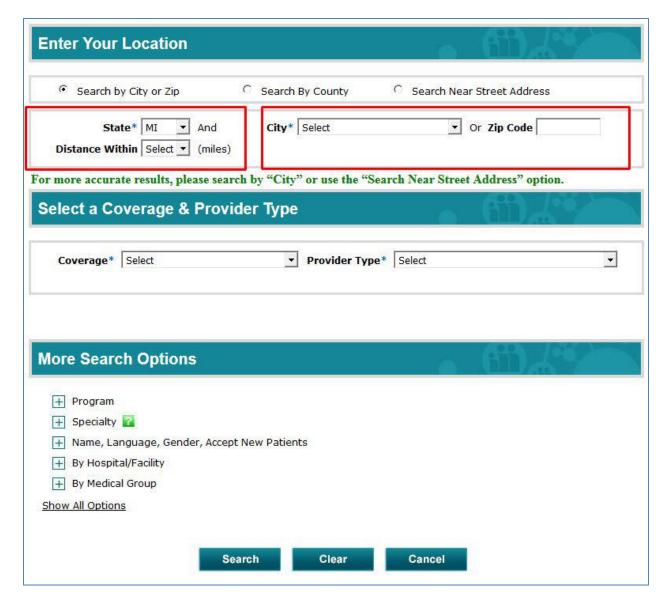

**Figure 3 - Location Options** 

The next required selection criterion is:

- Coverage
- Provider Type

As shown in figure 4.

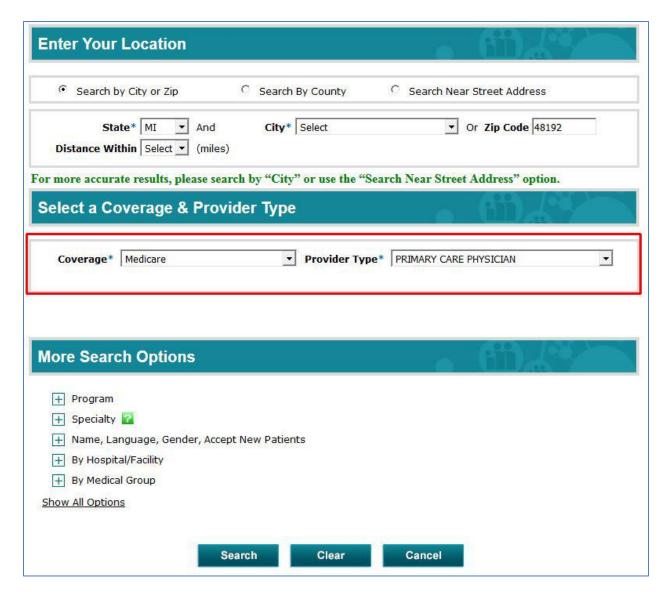

**Figure 4 - Coverage and Provider Type** 

The More Search Options section is not required but can refine your search if needed. Selecting Show all Options opens all of the options search criteria as shown in figure 5.

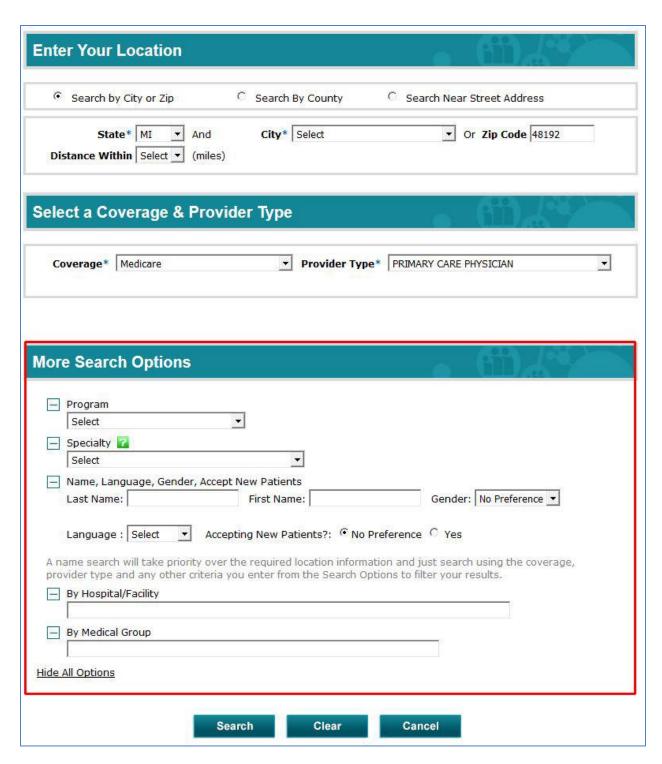

Figure 5 - Optional Search Criteria

Once all of the criteria are entered, select Search as shown in Figure 6.

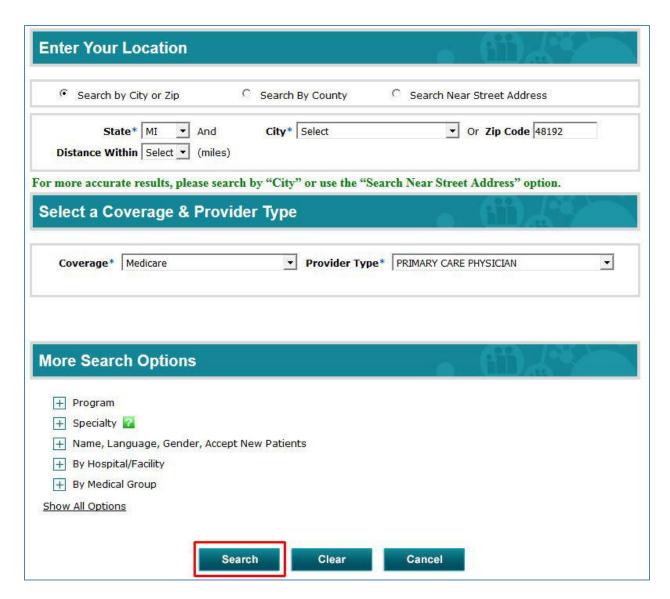

Figure 6 – Search

The next page will display the results of your search as shown in Figure 7.

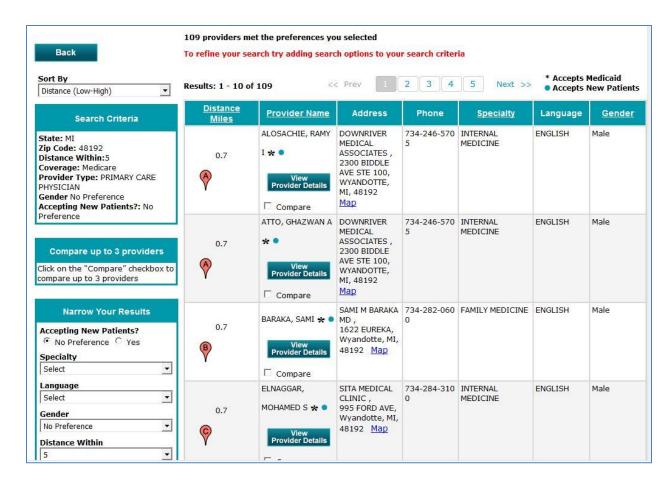

**Figure 7 - Search Results**